# 지원자를 위한 **서울대학교 강사 채용 지원서 작성방법**

## **세 줄 요약**

✓ **채용분야 한 군데에만, 접수기간 이내에만 지원 가능**

✓ **인적사항, 학력사항, 경력사항, 총괄연구업적, 자기소개서, 교육계획서 작성(필수 첨부해야할 파일 확인)**

✓ **작성이 끝나면 [확인(접수하기)] 버튼 반드시 클릭하고 [접수조회]에서 최종접수여부 Y인지 확인**

## **※ 지원서 제출 전 체크리스트**

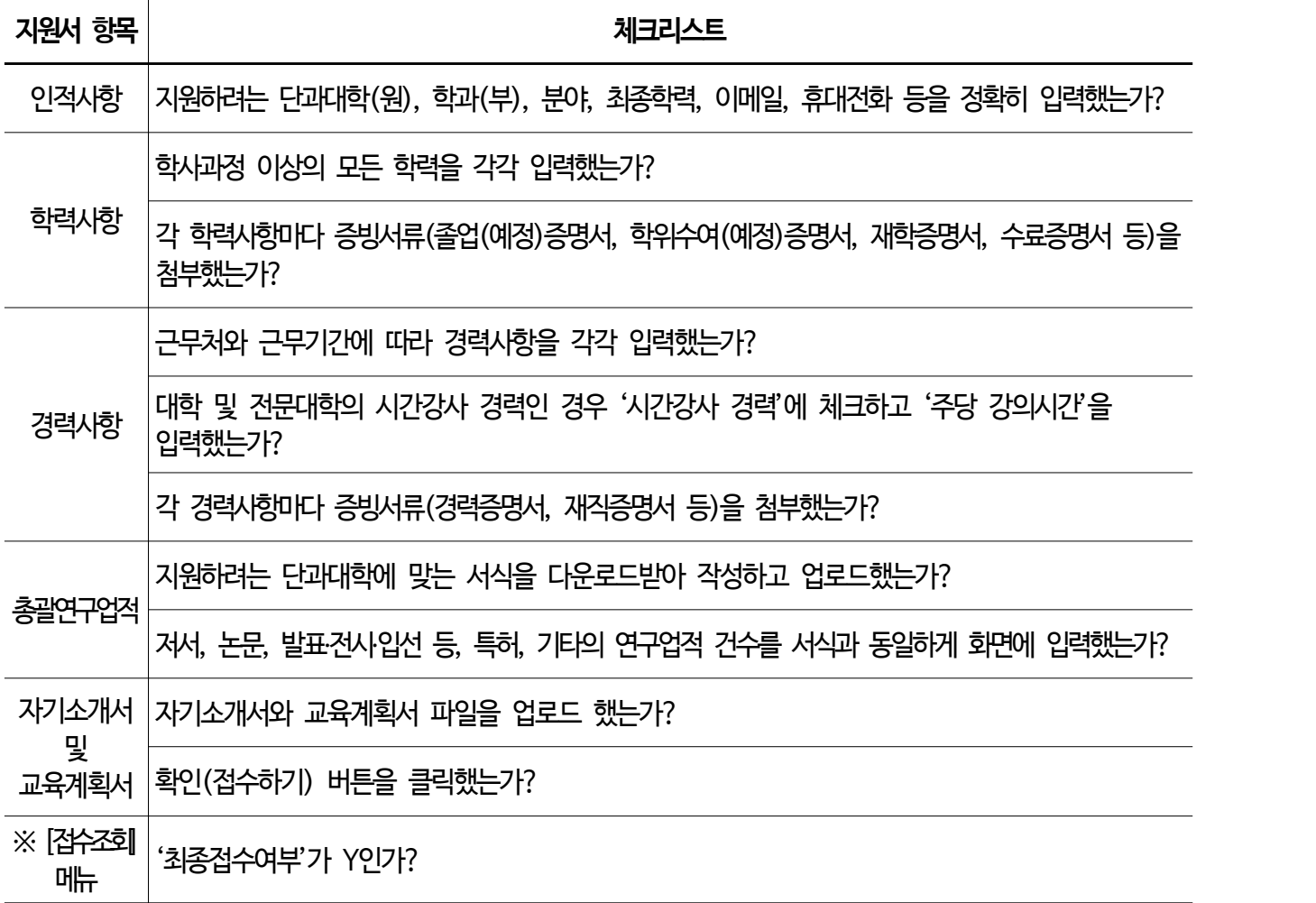

## **1. 공지사항의 채용공고 확인하기**

- ① 먼저 서울대학교 강사 채용 홈페이지(https://lecturer.snu.ac.kr) 메인화면의 **공지사항 게시판**을 통해 관심 있는 분야의 채용공고를 확인합니다.
- ② **메인화면 상단의 '공지사항'**이나, '강사 채용소식 및 공지사항' 오른쪽 옆에 있는 '**더보기'를 클릭**하시면 더 많은 채용공고를 보실 수 있습니다.
- ③ 채용공고에 대해 궁금한 점이 있다면 **해당 단과대학(원)의 홈페이지나 연락처를 참고**하여 문의하실 수 있습니다.

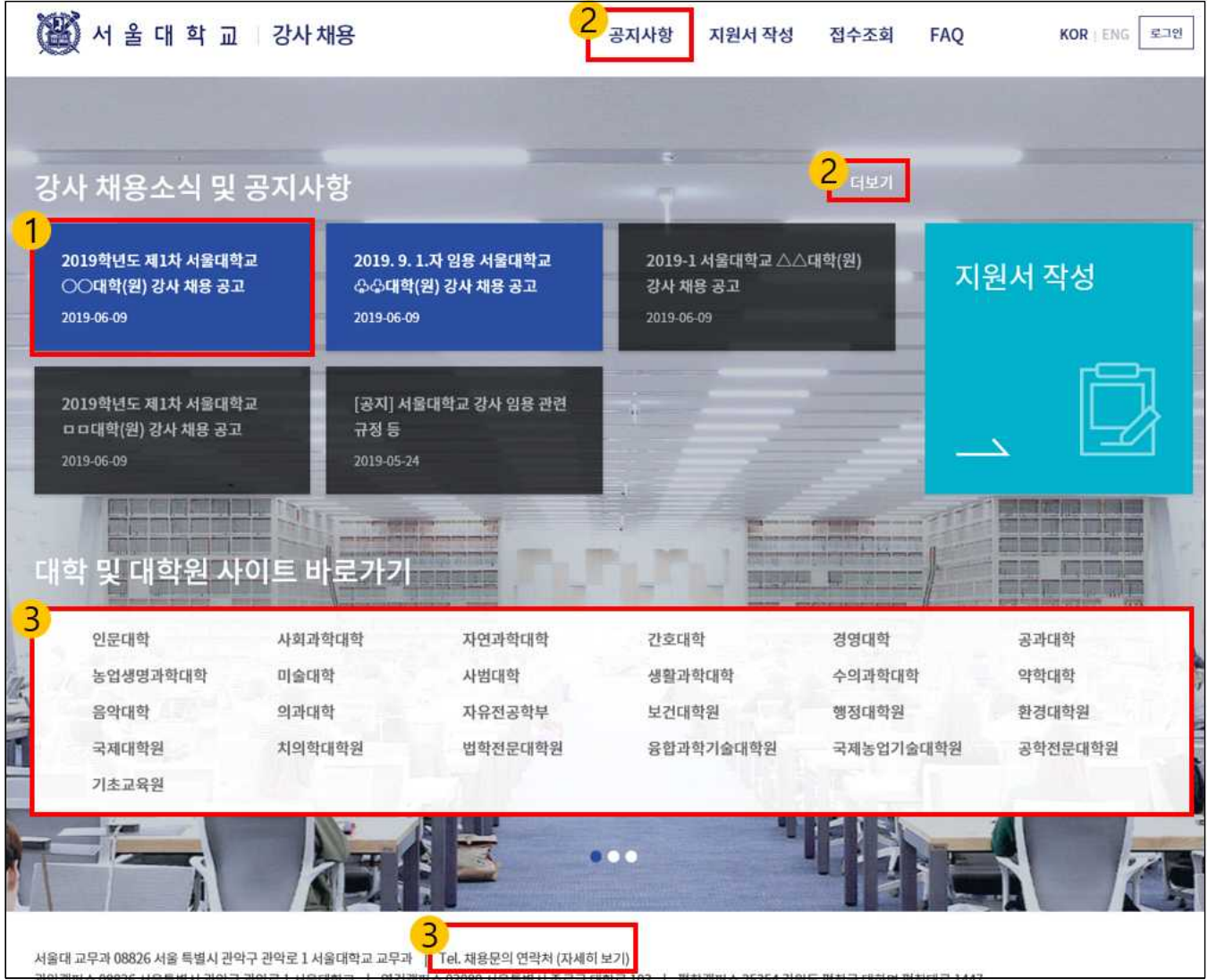

## **2. 공고문 확인하기**

#### **'공지사항'에서 채용공고 등 주요 공지사항을 확인합니다.**

- ① 공지사항에서 관심 있는 단과대학(원)의 채용공고 공지글을 클릭해서 **공고문의 주요 사항을 확인**해주세요.
- ② 첨부파일이 있을 경우 **첨부파일을 클릭**하여 채용공고의 내용을 빠짐없이 확인합니다. 단과대학(원)마다 조금씩 다를 수는 있으나, 공고문에는 채용분야 및 채용인원, 지원자격 및 임용기간, 제출서류 및 제출 방법, 채용일정 및 기타 유의사항 등 채용에 관한 주요 내용이 안내되어 있습니다.
	- 특히, **접수기간에만 지원서를 작성하여 제출할 수 있으니 접수기간을 반드시 확인**해주세요.

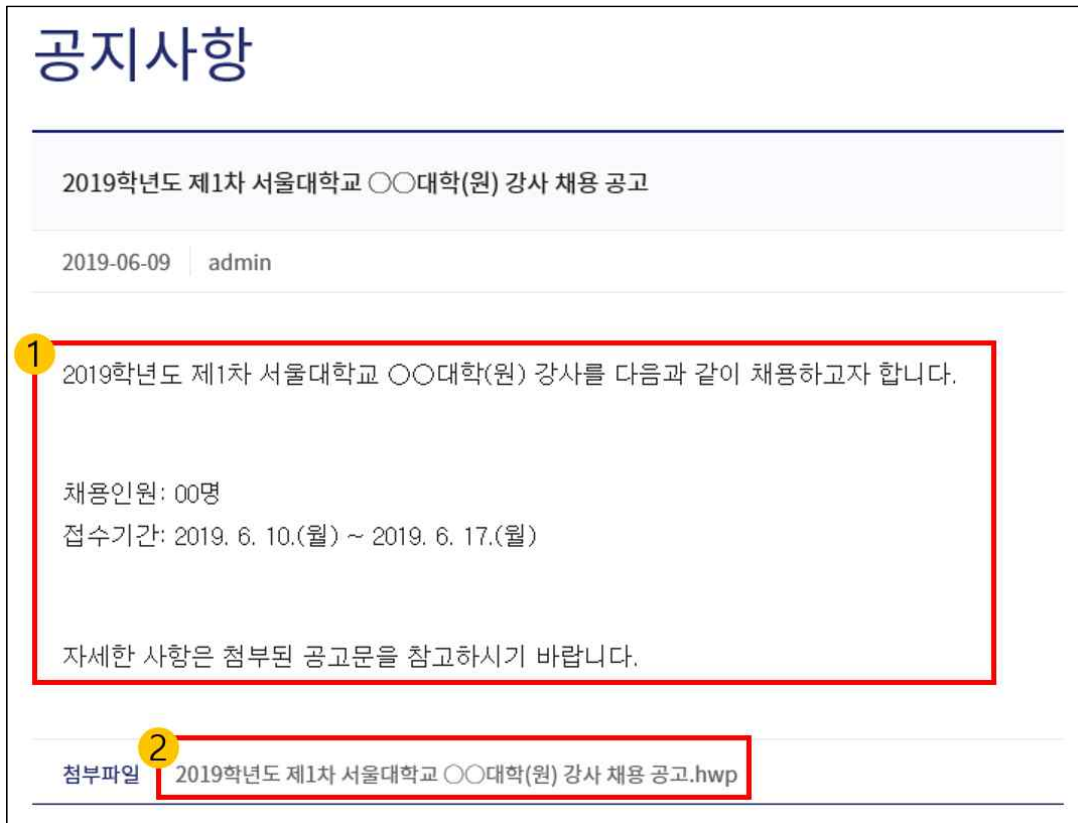

- ※ 서울대학교에서는 **같은 차수(제1차 또는 제2차 등)일 경우 여러 채용공고에 중복해서 지원서를 제출 하실 수 없으므로**, 지원하고자 하는 채용분야를 하나만 결정해주시기 바랍니다.
- ․ 예시: 같은 2019학년도 제1차 강사 채용일 경우 [A대학의 B분야 & C대학의 D분야]와 같이 서로 다른 단과대학(원)의 채용분야에 동시 지원이 불가능하며, [E대학의 F분야 & E대학의 G분야]와 같이 동일한 단과대학(원) 내의 서로 다른 채용분야에도 동시 지원이 불가능합니다.

서울대학교 강사 채용 지원서 작성 방법\_3. 인적사항 작성하기

**3. 인적사항 작성하기** 

**'지원서 작성'을 클릭하여 지원하고자 하는 분야를 선택하고 인적사항을 작성합니다.**

① 지원하려는 채용분야를 결정하셨다면, 메인화면 상단이나 중앙의 **'지원서 작성'을 클릭**해주세요.

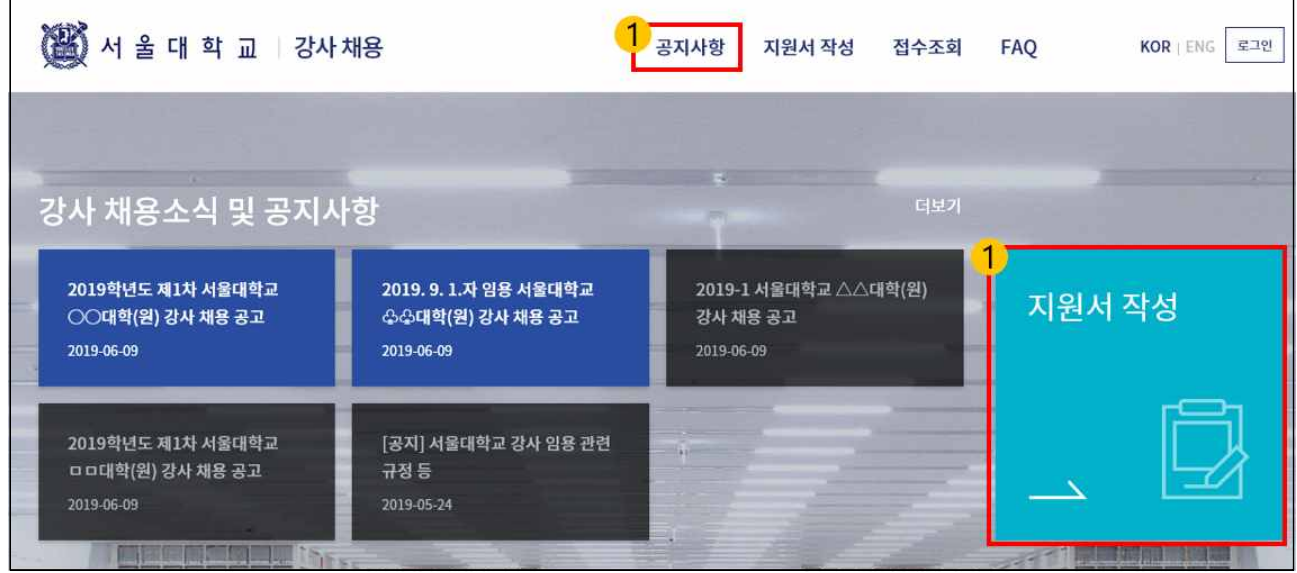

② **지원하고자 하는 단과대학(원) 및 학과(부), 분야를 목록에서 선택**합니다. 분야를 선택하면 아랫줄에 있는 모집년도, 모집구분, 지원구분 항목은 자동으로 채워지므로 따로 선택하지 않으셔도 됩니다.

- ③ 지원서 작성, 수정, 조회를 위해 필요한 **비밀번호를 설정**합니다. 최대 10자리까지 입력할 수 있습니다.
- ④ 이전에 작성하던 지원서를 저장한 적이 있을 경우 **성명, 이메일, 비밀번호로 로그인하여 작성하던 지원서를 불러와 계속 작성**할 수 있습니다.

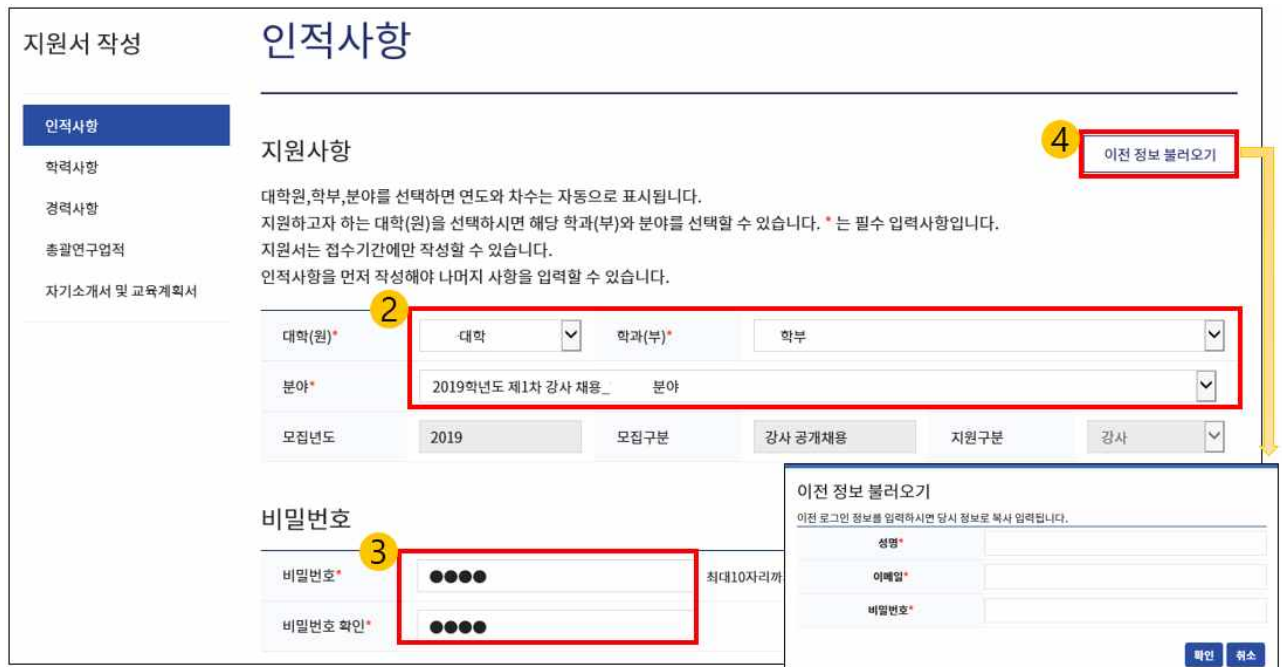

- ⑤ '기본정보'에 **사진, 국적, 최종학력, 성명(한자 및 영문), 생년월일, 성별, 이메일, 휴대전화, 자택주소 및 연락가능주소**를 입력해주세요.
- ․ 사진은 500kb 이하의 jpg, gif, png 파일만 업로드하실 수 있습니다.
- · 최종학력은 2년제대학 졸업, 4년제대학 재학, 4년제대학 수료, 4년제대학 졸업, 석사 졸업, 박사 졸업,<br>석사 수료, 박사 수료, 석사과정재학, 박사과정재학, 기타 중 선택해주세요.
- ․ 이메일은 지원서 작성 및 수정, 조회 시 성명, 비밀번호와 함께 본인 확인 용도로 사용되며, 휴대전화는 비밀번호 분실 시 본인 확인 용도로 사용되니 정확하게 입력해주세요.
- ․ 자택주소 및 연락가능주소는 우편번호 검색 버튼을 클릭하여 입력해주세요.
- ⑥ 기본정보 작성 후 [저장] 버튼을 누르시면 **'개인정보 수집 및 이용 동의'** 팝업창이 표시됩니다. 동의하실 경우 **[동의]**를 클릭하시면 인적사항 작성 내용이 저장되며, 학력사항 작성으로 넘어갑니다.

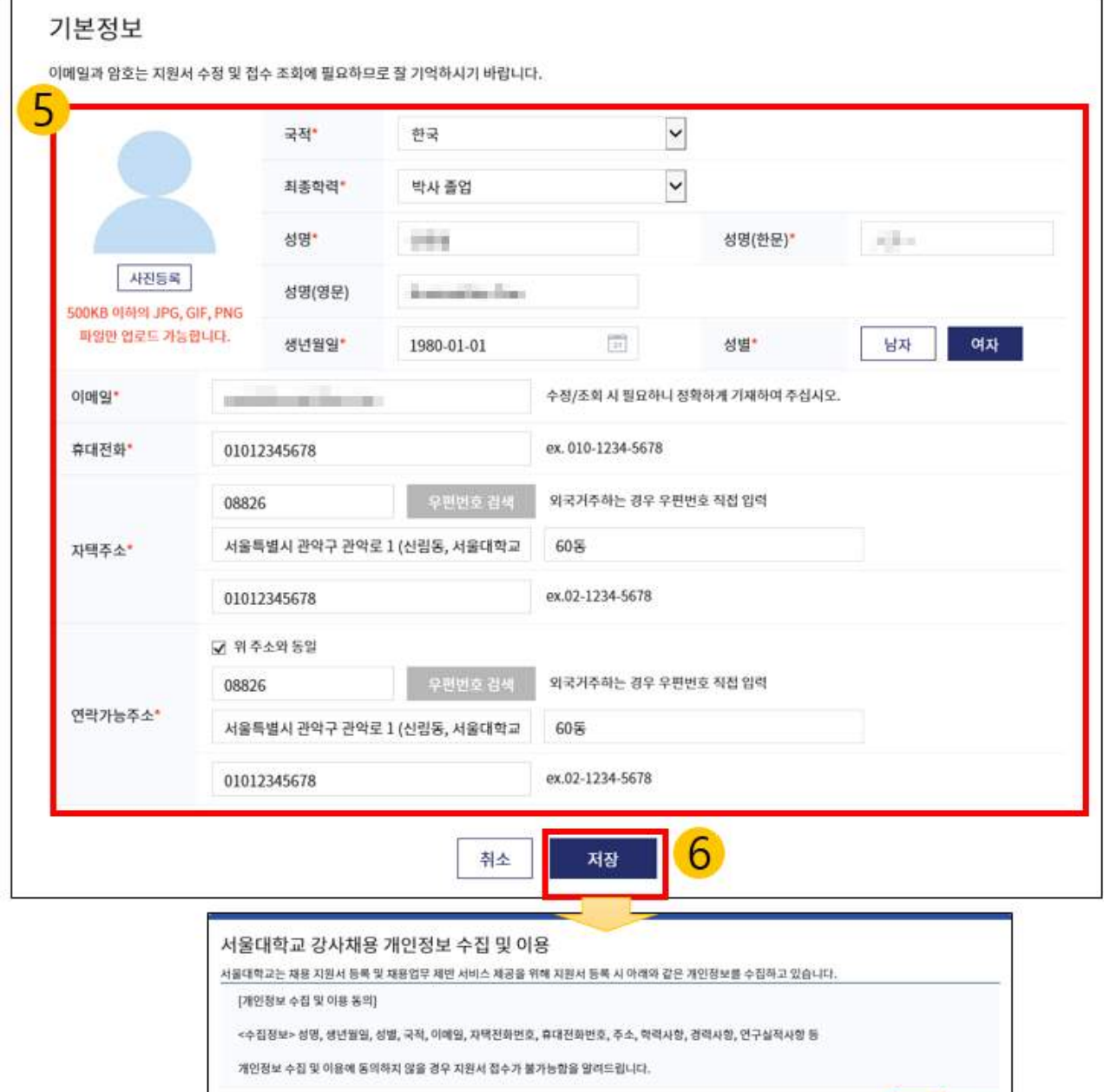

- 1989 - 1989

**4. 학력사항 작성하기** 

**화면 왼쪽 목록에서 '학력사항'을 클릭하여 학사과정 이상의 모든 학력을 작성 → 저장 → 추가의 순서대로 입력**하시고 증빙서류를 첨부해주세요. (학력사항이 없다면 경력사항 입력으로 넘어가시면 됩니다.)

① 먼저 **학력 기간을 증빙서류와 동일하게 연월일까지 정확하게 입력**해주세요.

② **학위구분은 박사, 석사, 학사, 기타 중 선택**하시고, **최종학력일 경우 '최종학력'에 체크**해주세요.

- ․ 예시: 박사 수료인 경우 '박사' 선택. 만약 학위가 박사, 석사, 학사가 아닌 경우 '기타'를 선택한 후
- 오른쪽에 학위명을 직접 입력 ③ 대학교는 **[학교검색] 버튼을 클릭하여 학교명을 검색**한 후, 검색 결과에서 해당 학교를 더블클릭하시면 입력됩니다. 검색이 되지 않을 경우 '기타'를 검색하셔서 목록에서 가장 유사한 항목을 더블클릭해주세요.
- ④ **단과대학(원) 및 학부(과)는 직접 입력**해주시면 되고, 학부(과) 외에 전공이 따로 있는 경우에만 [전공 검색] 버튼을 클릭하여 전공을 입력해주세요.
- ⑤ **졸업구분은 졸업, 수료, 재학, 중퇴 중 선택**해주세요. (예: 박사 수료인 경우 '수료' 선택)
- ⑥ **학위명은 졸업구분에서 '졸업'을 선택하셨을 경우에만 표시**되며, 목록에서 학위명을 찾아 선택해주세요.
- ⑦ **학위논문이 있을 경우 학위논문명, 지도교수의 소속 및 직급과 성명을 입력**해주세요.
- ⑧ **각 학력사항마다 증빙서류(졸업(예정)증명서, 학위수여(예정)증명서, 재학증명서, 수료증명서 등)를 반드시 첨부해주셔야 합니다. 첨부하지 않으시면 저장이 불가능하며, 채용과정에서 불이익을 당할 수 있습니다.** ※ 첨부파일에는 용량 제한이 없으며, zip, pdf, jpg, hwp, doc, xls 등 다양한 형태로 첨부할 수 있습니다. ⑨ 입력을 마치셨다면 **[저장]을 클릭**하시고, 상단의 **[추가]를 클릭**하셔서 다음 학력사항을 입력해주세요.

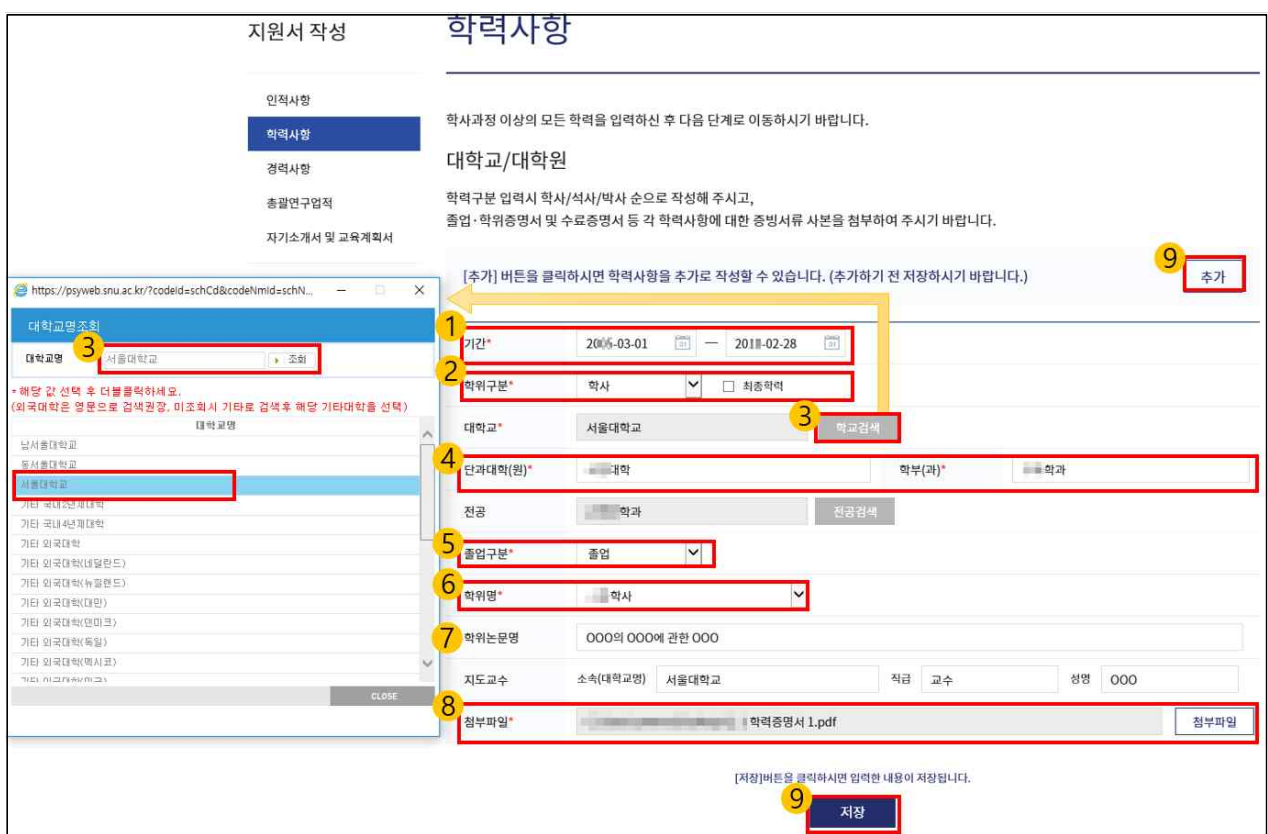

## **5. 경력사항 작성하기**

**화면 왼쪽 목록에서 '경력사항'을 클릭하여 경력사항을 작성 → 저장 → 추가의 순서대로 입력하시고 증빙 서류를 첨부**해주세요. (경력사항이 없다면 경력사항을 건너뛰고 총괄연구업적 입력으로 넘어가시면 됩니다.)

- ① 먼저 **경력 기간을 증빙서류와 동일하게 연월일까지 정확하게 입력**해주세요. 근무처가 같더라도 근무 기간이 연속되지 않는 경우, [추가] 버튼을 클릭하여 나누어 작성해주세요.
- ② **경력구분은 교육경력, 연구경력, 기타경력 중 선택**해주세요.
- ․ 교육경력 예시: 대학 등에서 교원(교수, 초빙교수, 시간강사 등), 조교, 코치 등으로 근무한 경력 등
- ․ 연구경력 예시: 대학 및 연구소 등에서 연구원으로 종사한 경력 등
- ․ 기타경력 예시: 국가기관 및 산업체 근무경력, 전문자격증 소지자 등의 근무경력 등
- ③ **근무기관 이름을 입력**해주세요.
- ④ **직위명을 증빙서류와 일치하게 입력**해주시고, **담당업무를 간략하게 입력**해주세요.
- ⑤ **주요경력**이거나(여러 경력사항을 주요경력으로 체크 가능) **현 근무처일 경우 체크**해주세요.
- ⑥ 입력하시려는 경력사항이 **대학 또는 전문대학의 시간강사 경력**이라면 '시간강사 경력'에 체크하신 뒤 **주당 강의시간을 숫자로 입력**해주세요. (시간강사 경력 입력 방법은 7페이지 확인)
- ⑦ **각 경력사항마다 증빙서류(졸업(예정)증명서, 학위수여(예정)증명서, 재학증명서, 수료증명서 등)를 반드시 첨부해주셔야 합니다. 첨부하지 않으시면 저장이 불가능하며, 채용과정에서 불이익을 당할 수 있습니다.**
- ※ 첨부파일에는 용량 제한이 없으며, zip, pdf, jpg, hwp, doc, xls 등 다양한 형태로 첨부할 수 있습니다. ⑧ 입력을 마치셨다면 **[저장]을 클릭**하여 저장하시고, **[추가]를 클릭**하셔서 다음 경력사항을 입력해주세요.

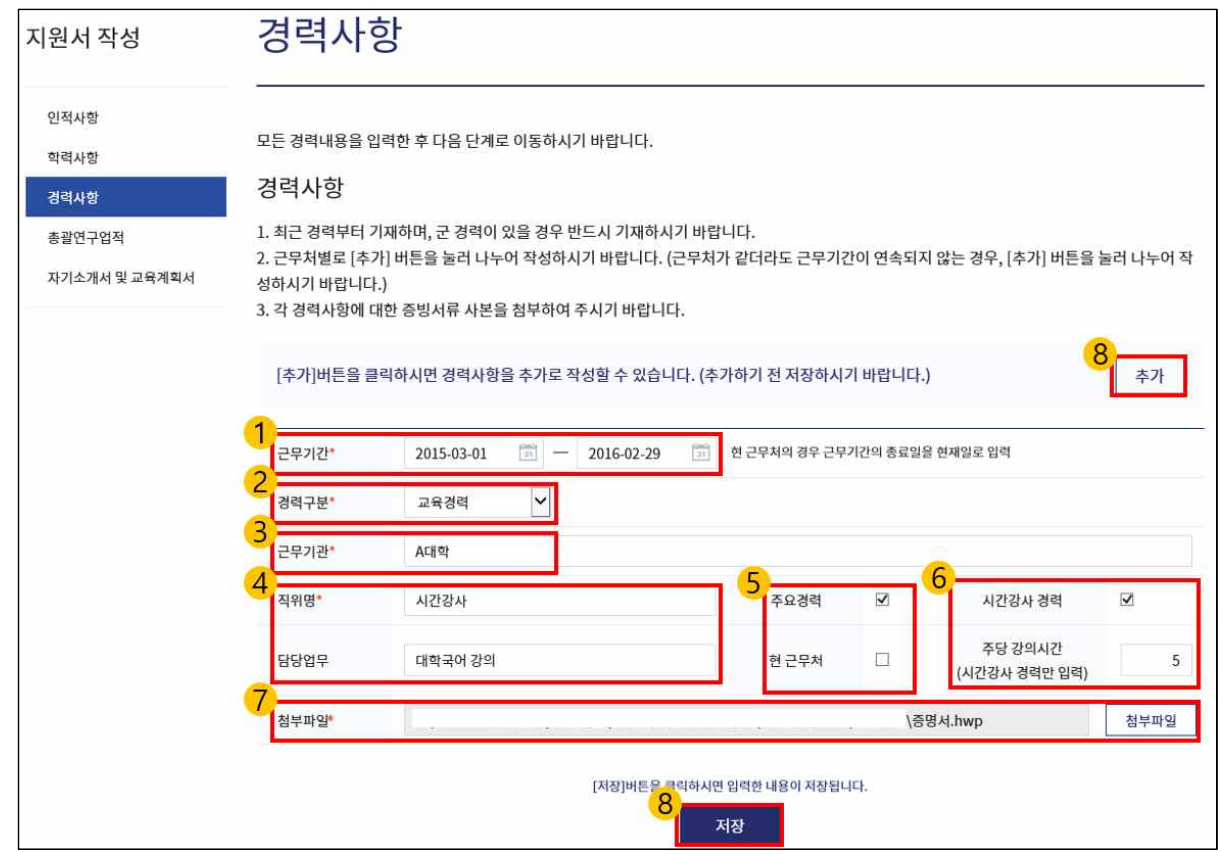

**서울대학교 강사 채용 지원서 작성 방법\_5. 경력사항 작성하기**

#### **※ 시간강사 경력사항 입력 방법**

․ 대학 또는 전문대학에서 시간강사로 근무한 경력이 있을 경우 '시간강사 경력'에 체크하시고 입력해주시기 바라며, 한 학교에서 여러 학기 강의를 하셨거나, 여러 학교에서 강의를 하신 경우 증빙서류와 일치하게 **근무기관과 근무기간, 주당 강의시간을 기준으로 나누어 작성**해주시기 바랍니다.

․ 예시: 아래와 같이 강의한 경력이 있을 경우, B대학 경력을 2개로 나누어 총 5개 경력사항으로 작성

#### **<시간강사 경력 예시>**

- A대학: 2018년 1학기(2018. 3. 1. ~ 2018. 8. 31.) 2개 과목 주당 5시간 강의 2018년 2학기(2018. 9. 1. ~ 2019. 2. 28.) 1개 과목 주당 3시간 강의 2019년 1학기(2019. 3. 1. ~ 2019. 6월 현재) 2개 과목 주당 4시간 강의 - B대학: 2018년 1학기 1개 과목 주당 3시간 강의에서 2개 과목 주당 5시간으로 변경(2018. 3. 1. ~ 2018. 3. 31.까지는 주당 3시간, 2018. 4. 1. ~ 2018. 8. 31.까지 주당 5시간)

## $\downarrow$

#### **<경력사항 입력방법 예시>**

① 2018. 3. 1. ~ 2018. 8. 31., A대학, 주당 5시간 (담당업무: OO, ㅁㅁ과목 강의) ② 2018. 9. 1. ~ 2019. 2. 28., A대학, 주당 3시간 강의 (담당업무: OO 과목 강의) ③ 2019. 3. 1. ~ (현재 날짜)., A대학, 주당 4시간 강의 (담당업무: OO, △△과목 강의) ④ 2018. 3. 1. ~ 2018. 3. 31., B대학, 주당 3시간 강의 (담당업무: OO 과목 강의) ⑤ 2018. 4. 1. ~ 2018. 8. 31., B대학, 주당 5시간 강의 (담당업무: OO, ㅁㅁ과목 강의)

# **6. 총괄연구업적 작성하기**

**화면 왼쪽 목록에서 '총괄연구업적'을 클릭하여 단대별 지정 서식에 총괄연구업적을 작성하고 업로드합니다.** (연구업적이 없다면 총괄연구업적을 건너뛰고 자기소개서 및 교육계획서 입력으로 넘어가시면 됩니다.)

① 먼저 **[양식다운로드]를 클릭하여 작성 서식을 다운로드**해 주세요.

- ② 화면 아래에 '강사 채용 총괄연구업적 서식.zip을(를) 열거나 저장하시겠습니까?'라는 메시지창이 표시 되면 [저장] 버튼의 ▼를 눌러 '다른 이름으로 저장'을 선택하셔서 압축파일을 다운로드해 주시기 바랍니다. **압축파일에는 엑셀 서식 네 가지가 들어있으며, 이중에서 지원하려는 분야에 맞는 서식을 선택하여 연구업적 목록을 작성**해주시면 됩니다.
- ․ **미술대학, 음악대학, 환경대학원 지원자: 해당 대학(원) 서식에 작성**
- ․ **그 외의 단과대학 지원자: 모든 분야용 서식에 작성**
- ③ 다운로드한 **서식을 작성하고 저장**하신 뒤(저장 시 파일이름은 2019학년도 제1차 강사채용\_(채용분야)\_ (성명) 등으로 지원하는 차수 및 분야, 성명을 포함하여 저장) **[첨부파일] 버튼을 눌러 업로드**해주세요. (첨부파일 업로드는 용량 30MB이하의 파일만 업로드 가능합니다)
- ④ 서식에 작성하신 것과 동일하게 **저서, 논문, 발표**․**전시**․**입선 등, 특허, 기타 업적의 편수를 입력칸에 숫자로 입력**해주세요. (발표․전시․입선 등은 지원하시려는 채용분야가 음악대학, 미술대학, 사범대학 체육 교육과인 경우에만 입력하실 수 있습니다)
- ⑤ **[저장] 버튼**을 클릭하여 작성하신 내용을 저장해주세요.

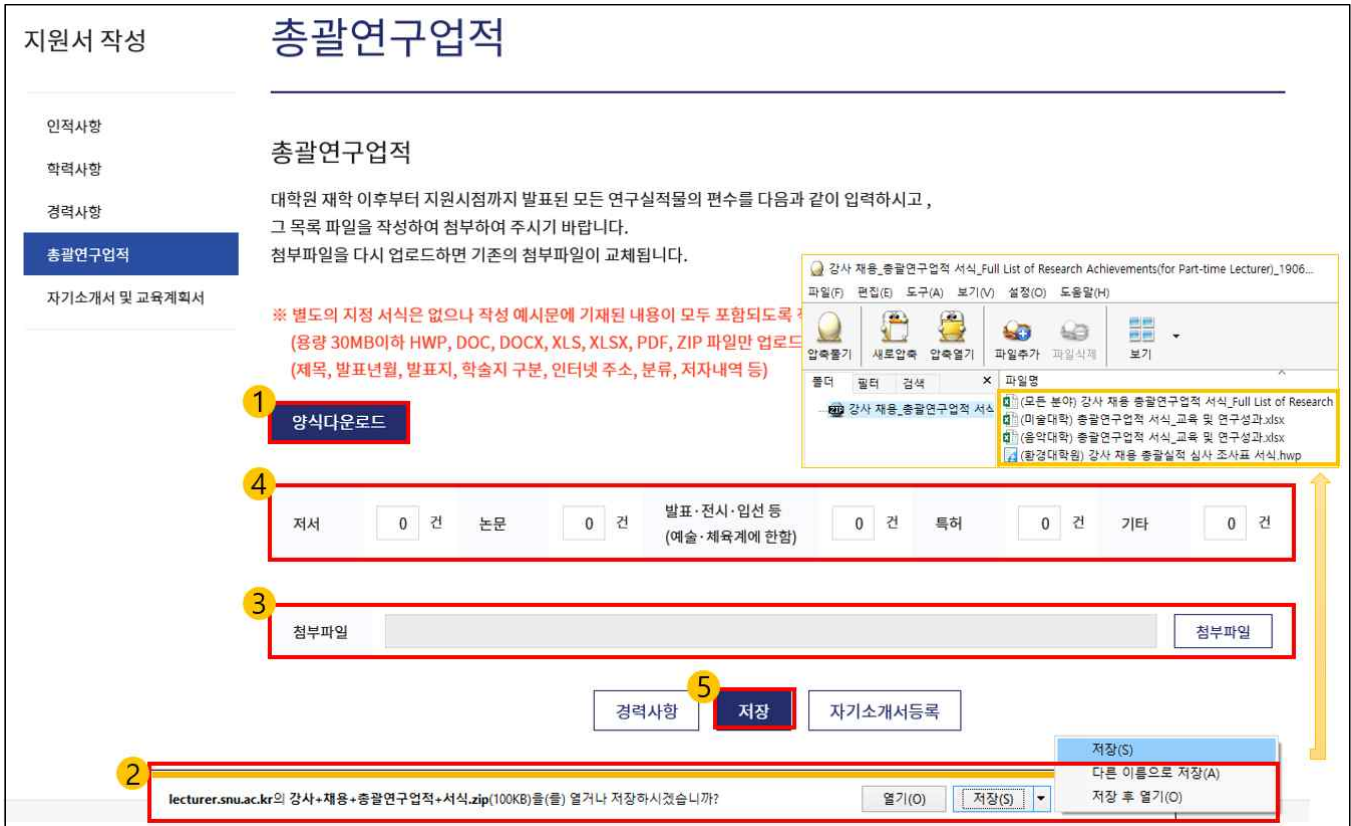

## **7. 자기소개서 및 교육계획서 작성하기**

**화면 왼쪽 목록에서 '자기소개서 및 교육계획서'를 클릭하여 자기소개서와 교육계획서를 업로드합니다.** (자기소개서와 교육계획서는 강사 채용 홈페이지가 아니라 **워드 프로세서 프로그램(한글, MS 워드, 파워 포인트, 엑셀 등)으로 작성하신 뒤에 업로드**하시면 됩니다.)

① 한글, MS워드, 파워포인트, 엑셀 등 워드 프로세서 프로그램을 이용하여 자기소개서를 작성하신 뒤, [첨부파일] 버튼을 눌러 자기소개서를 첨부합니다.

 ※ 자기소개서는 주요 교육 및 연구업적, 수상경력 등 자유롭게 항목을 구성하여 작성하실 수 있으며, 8mb이하의 hwp, doc, docx, xls, xlsx, pdf, jpg, gif, png, zip 등의 파일 형식으로 업로드하실 수 있습니다.

② 한글, MS워드, 파워포인트, 엑셀 등 워드 프로세서 프로그램을 이용하여 교육계획서를 작성하신 뒤, [첨부파일] 버튼을 눌러 교육계획서를 첨부합니다.

 ※ 교육계획서는 강의담당 가능 과목, 교육계획 및 방법, 목표 등 자유롭게 항목을 구성하여 작성하실 수 있으며, 8mb이하의 hwp, doc, docx, xls, xlsx, pdf, jpg, gif, png, zip 등의 파일 형식으로 업로드하실 수 있습니다.

③ **[저장] 버튼**을 클릭하여 작성하신 내용을 저장해주세요.

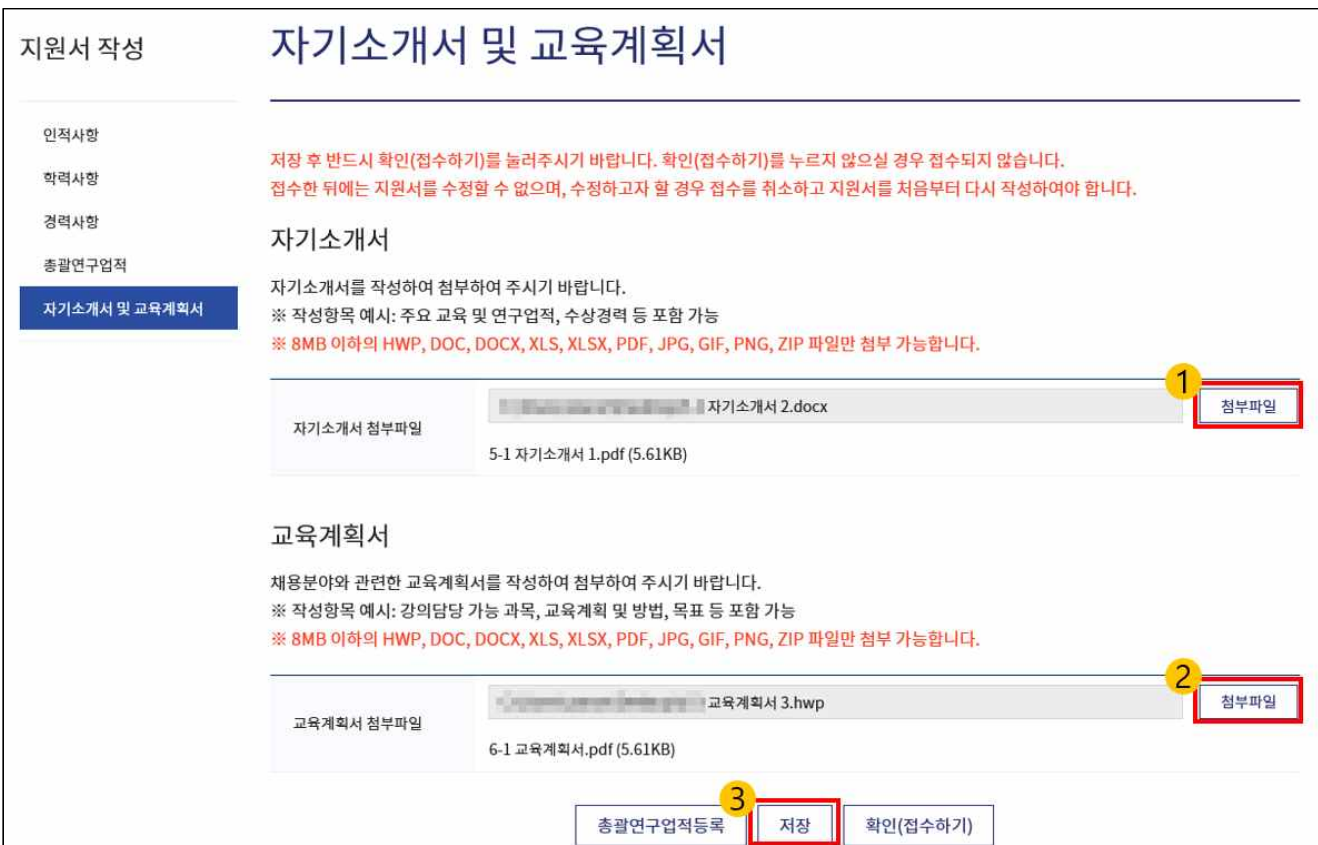

## **8. 접수하기**

**'자기소개서 및 교육계획서' 작성 메뉴 하단의 [확인(접수하기)]를 클릭하여 지원서를 최종 제출합니다.**

- ① '자기소개서 및 교육계획서' 작성까지 마치셨다면, 화면 왼쪽에서 인적사항, 학력사항, 경력사항, 총괄 연구업적, 자기소개서 및 교육계획서 등 메뉴를 하나씩 클릭하여 작성 내용이 잘 저장되었는지, 누락된 항목은 없는지, 첨부파일이 모두 정상적으로 업로드 되었는지 확인합니다.
- ② 첨부파일이 정상적으로 업로드 되었다면, [첨부파일] 버튼 아래에 업로드하신 첨부파일 링크가 생성되며, 링크를 클릭하였을 때 업로드하신 파일을 열어 확인할 수 있습니다.
- ② 작성하신 내용에 이상이 없다면, **'자기소개서 및 교육계획서' 메뉴 하단에 있는 [확인(접수하기)] 버튼을 클릭하여 지원서를 최종 제출해주세요. [확인(접수하기)]를 클릭하지 않으시면 최종 제출로 인정되지 않습니다.** 또한 [확인(접수하기)]를 클릭하신 뒤에는 지원서를 수정하실 수 없고 접수취소 후 다시 작성 (지원서 삭제 후 다시 작성)만 가능하므로 접수 기간 내에 신중하게 검토하셔서 최종 접수해주시기 바 랍니다.

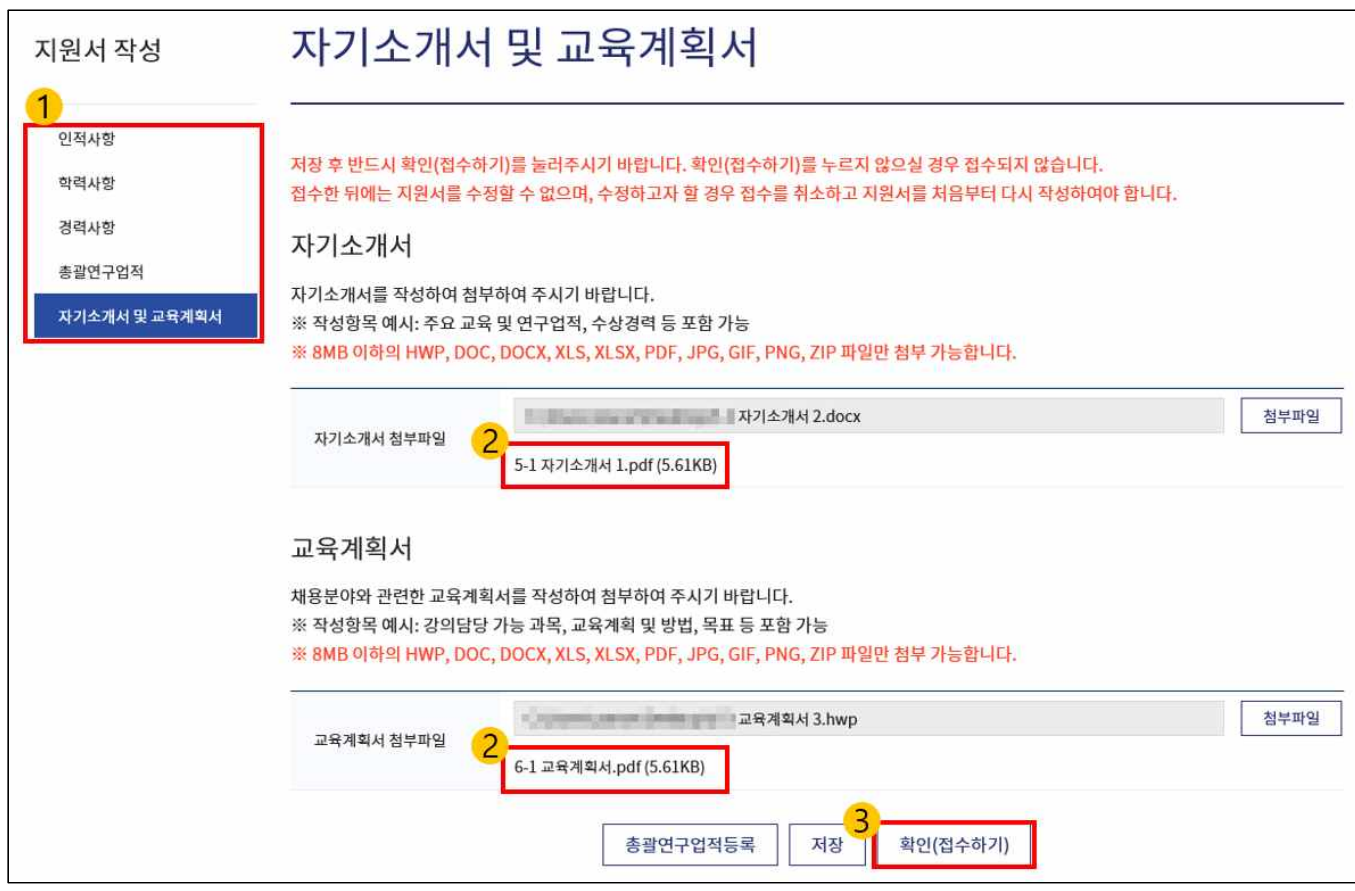

**9. 접수 조회하기 및 접수 취소하기**

**'접수조회'를 통해 제출하신 지원서의 진행상태를 확인하고 지원서를 출력하실 수 있습니다. [접수취소]를 클릭하시면 제출하신 지원서가 삭제됩니다.**

- ① 화면 상단의 '접수조회'를 클릭하면 접수하신 지원서의 분야, 접수일시, 채용진행상태, 접수번호를 확인 할 수 있습니다.
- ․ 채용진행상태: 서류접수 기간 중에는 '채용계획'으로, 서류접수 기간이 마감되면 '접수처리완료'로 표시 됩니다.
- ② [지원서 출력] 버튼을 클릭하시면 지원서를 인쇄하거나 저장(pdf, xls 등)하실 수 있습니다.
- ③ '최종접수여부'를 확인하여 지원서가 최종적으로 접수되었는지 확인합니다.
- ․ **'최종접수여부'가 'N'라면 지원서가 최종접수되지 않은 것이므로, 상단의 [지원서 작성]을 클릭하여 '자기 소개서 및 교육계획서' 메뉴 하단에 있는 [확인(접수하기)] 버튼을 클릭하여 지원서를 최종 제출해주세요.**
- ④ 만약 접수를 취소하고 싶으시다면 '접수조회' 화면의 하단에 있는 [접수취소] 버튼을 클릭해주세요. [접수취소]를 클릭하실 경우 작성하신 지원서가 삭제되니 신중히 결정해주세요.

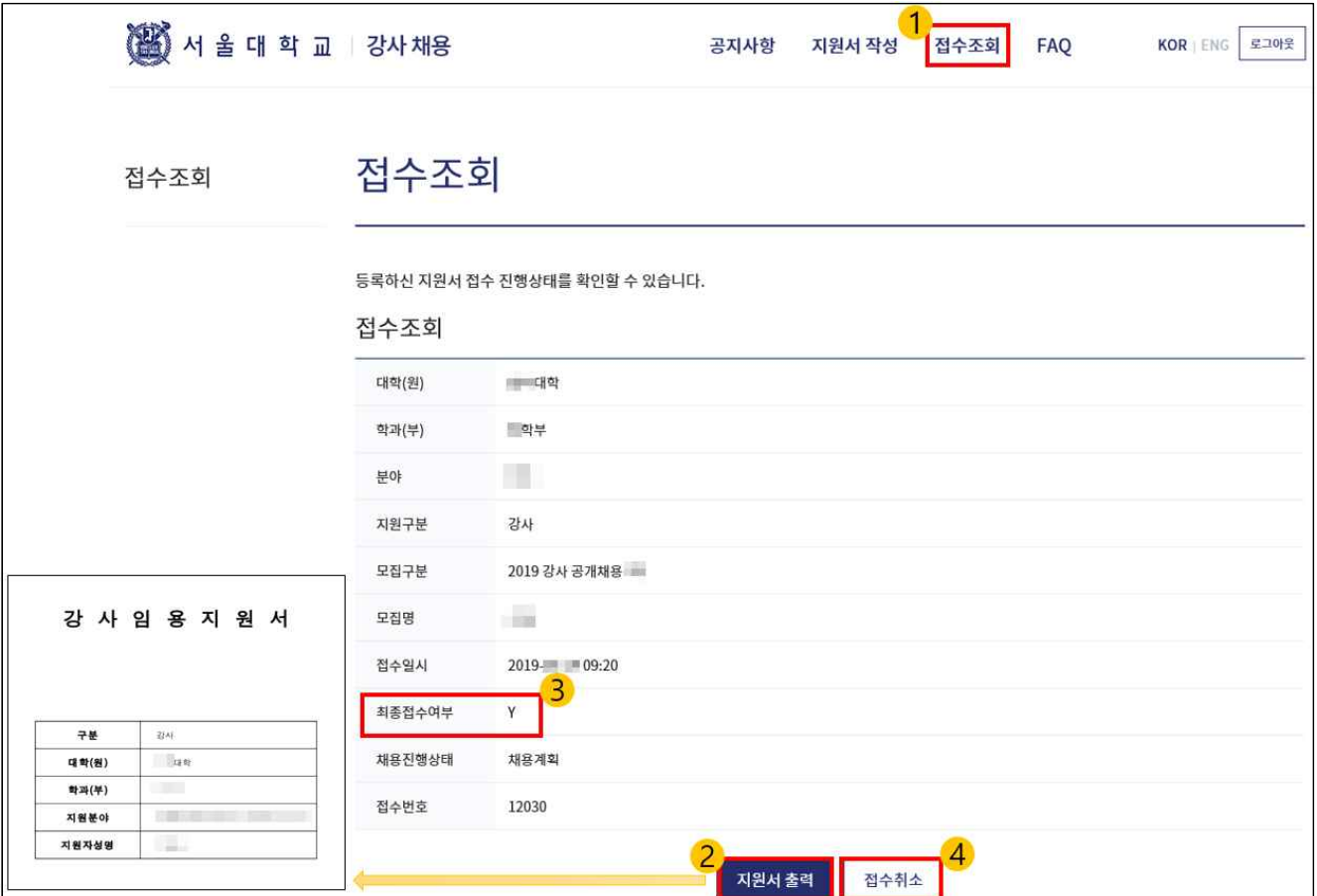